# **Flic setup.**

1.Open app and either link to hub or to device (phone) depending on where the flick buttons have been setup.

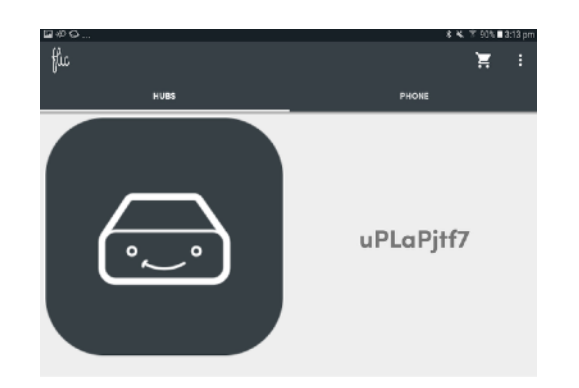

2. Select button and action. 1 click, 2 clicks, hold

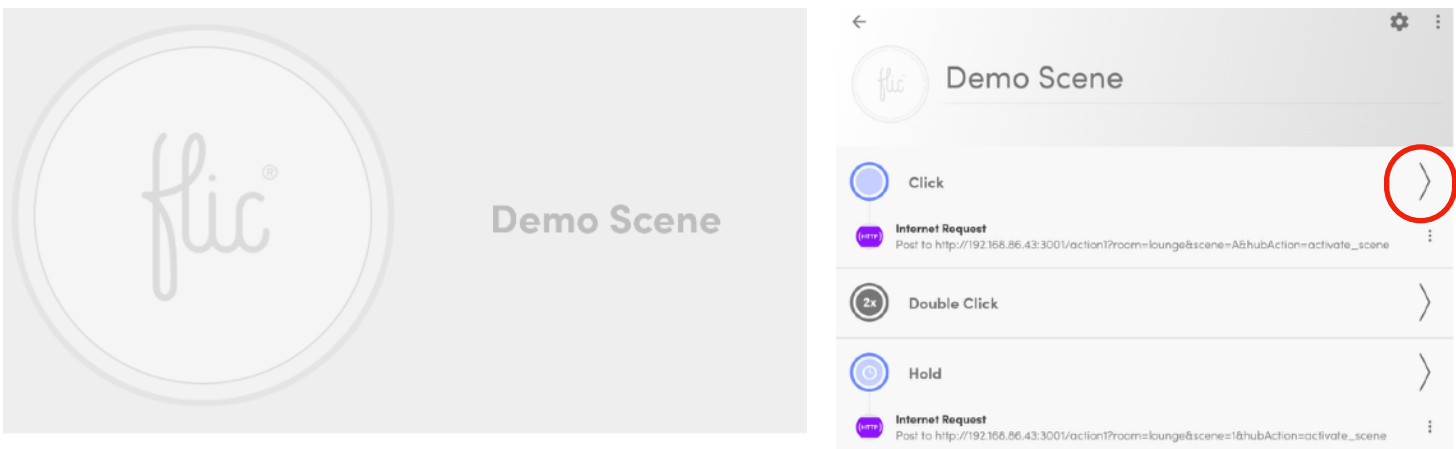

3. Click the arrow to the right and choose {http} Internet Request.

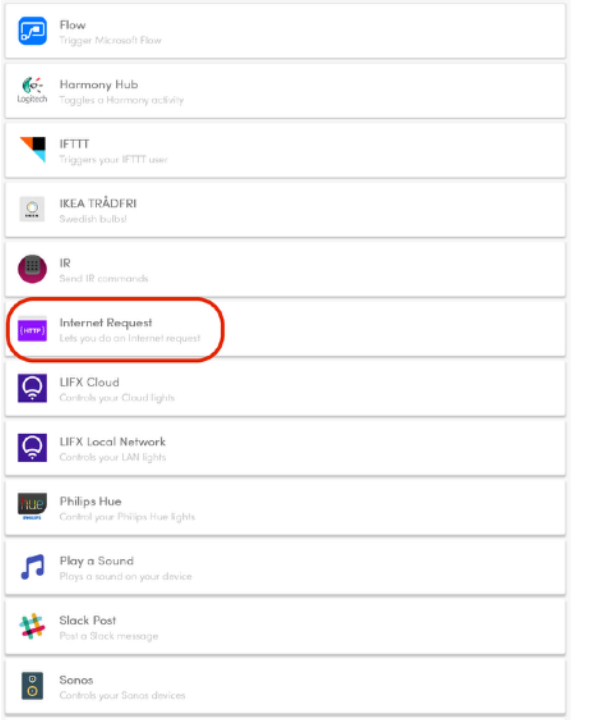

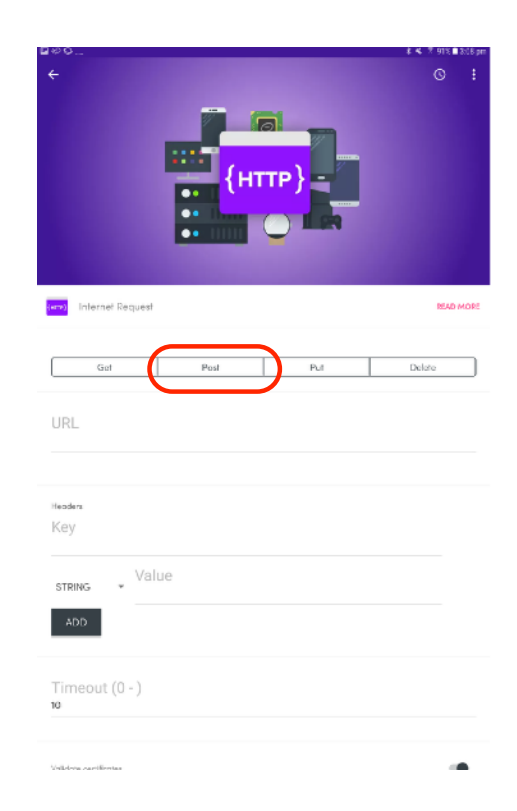

## 4. Programming

## On (true) / Off (false)

- [http://192.168.86.43:](http://192.168.86.43)3001/action1?room=lounge&Id=lounge&state=true&hubAction=group\_power&type=GROUP
- [http://ip address of hub:](http://192.168.86.43)3001/action1?room=room&Id=group&state=on/off&hubAction=group\_power&type=GROUP

#### Group Brightness

- [http://192.168.86.43:](http://192.168.86.43)3001/action1?room=lounge&Id=lounge&brightness=30&hubAction=group\_brightness&type=GROUP
- [http://ip address of hub3](http://192.168.86.43)001/action1?room=room&Id=group&brightness=%of light&hubAction=group\_brightness&type=GROUP

#### Scene

- [http://192.168.86.43:3001/action1?room=lounge&scene=1&hubAction=activate\\_](http://192.168.86.43:3001/action1?room=lounge&scene=1&hubAction=activate)scene
- [http://ip address of hub:](http://192.168.86.43)3001/action1?room=room&scene=type of scene&hubAction=activate\_scene

### List of scenes

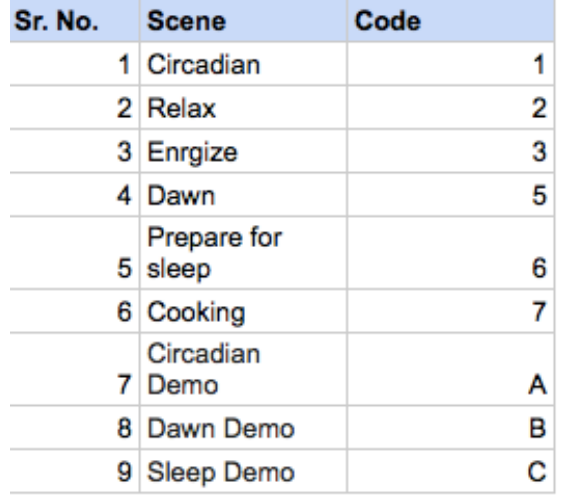

If a room consists of two words and has a space, fill the space with %20 instead of a gap for coding purposes.

## 5. Key & String

• Key is always the same.

• String is the flic authorisation code

- found in DARWIN. (See below)
- Press add
- De select validate certificates at bottom
- Save action.

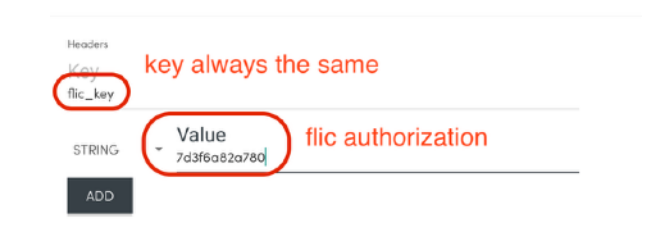

http://192.168.86.43:3001/action1?room=xandersroom&Id=xandersroom&state=false&hubAc

URL

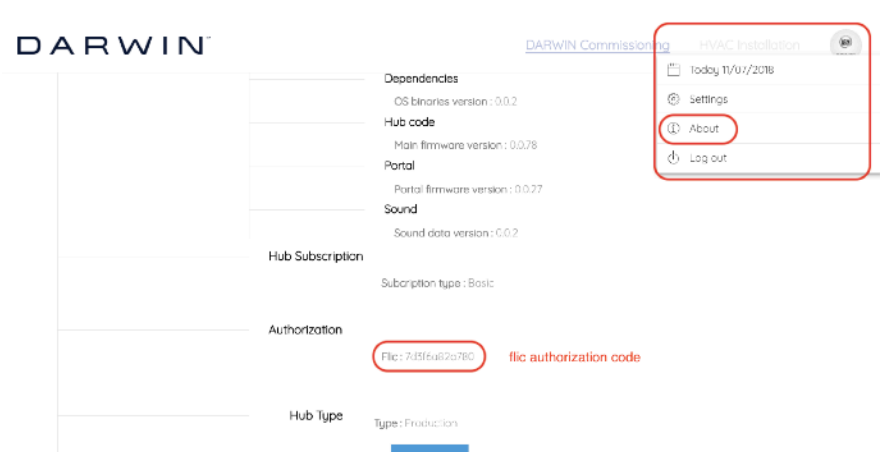